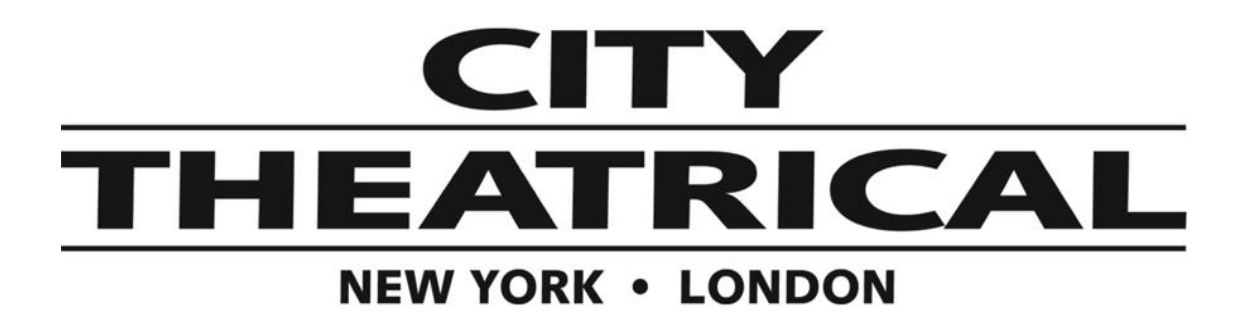

## **Installing a firmware update in the CTI 5910/5911/5912 Multiverse® Transmitters**

To install a firmware update:

Download the new firmware .zip file from the CTI Website. It can be found in the download section of the product page.

- 1. Install the MvTxUpdater tool included in the ZIP file. The installers can be found in the "Installers" folder inside the zip file. There is a version for the iOS and Windows.
- 2. Create a folder on your computer and copy the 5991-v…bin and 5995-v…bin files from the ZIP file.
- 3. Determine your model number by looking at the product's label, copy **ALL** files that start with the model number of your unit to the folder created in step 2.
- 4. Determine the IP address of your unit. Connect the DMXcat app to your unit and select the RDM controller and RDM the unit. Select "IP Settings" and scroll the display to find the "Current IP address". Make sure your transmitter is connected to your network and that your computer is on the same network. Make sure that the IP address of your transmitter is in the same subnet as your computer.
- 5. Run the MvTxUpdater tool. Open the folder you created in step 2. Choose you network interface if you have more than one. Enter the IP address from step 4, then press "Start"
- 6. After all the files are transferred, the unit will reboot and start flashing the internal processors. For each radio, the LED for that radio will flash when it is programing. For the main processor, all LEDs will flash.
- 7. After all processes are complete, the unit will reboot. You are complete.
- 8. To force entry into bootloader, hold the recessed button on the Ethernet side while applying power and wait for the radio LEDs to cycle one at a time. Then you can let go. The unit will use the network address settings that were saved during the last boot. Proceed to step 5.

**US HEADQUARTERS 475 BARELL AVENUE CARLSTADT, NEW JERSEY 07072** TEL 800 230 9497 / 201 549 1160 FAX 201 549 1161